### Auf Anmelden (rechts oben) klicken

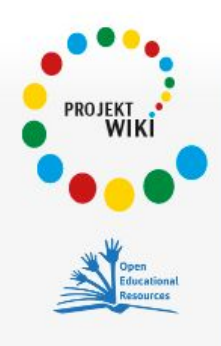

### Hauptseite Schulen und Projekte Letzte Änderungen

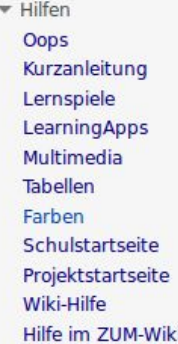

▶ Werkzeuge

Seite Diskussion Lesen Quelltext anzeigen Versionen/Autoren Suchen  $\alpha$ 

## **Gymnasium Borbeck**

### Willkommen im GymBo-WIKI

Das Gymnasium Borbeck gehört zu den wenigen Gymnasien in Nordrhein-Westfalen, die sich bewusst für die Möglichkeit, das Abitur nach 9 Jahren abzulegen, entschieden haben. Der Bildungsgang G9 neu im Modellversuch bedeutet für unsere Schülerinnen und Schüler, dass sie genug Zeit zum Lernen und für außerschulische Aktivitäten haben.

Das GymBo-WIKI bietet eine weitere Möglichkeit das partizipative Arbeiten in den Unterricht zu integrieren, um das individualisierte, lebenslange Lernen zu fördern. Der ungehinderte Zugang zum Wissen soll verbessert werden, der Austausch zwischen Lehrern und Schülern sowie zwischen den Schülern untereinander soll verbessert und erweitert werden.

### Teilnehmende Klassen und Fächer

- · Klasse 6d Mathematik (2016-2017)
- · Klasse 7b Mathematik (2016-2017)
- · Jahrgangsstufe 10 Physik (2016-2017)

### Links zu Wiki-Grundlagen und zu anderen Schul-Wikis

· Gut ausgebautes Schul-Wiki der Kaiserin-Augusta-Schule @ in Köln

### Unterrichtsmethoden

### Benutzernamen und Passwort angeben

## Anmelden

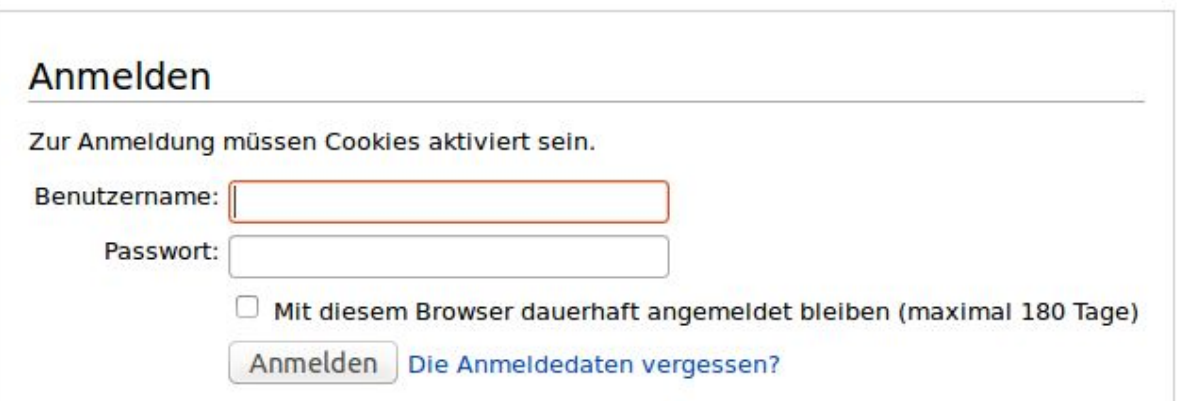

**& Anmelden** 

<sup>·</sup> Wiki-Führerschein @

### **Willkommen im GymBo-WIKI**

Das Gymnasium Borbeck gehört zu den wenigen Gymnasien in Nordrhein-Westfalen, die sich bewusst für die Möglichkeit, das Abitur nach 9 Jahren abzulegen, entschieden haben. Der Bildungsgang G9 neu im Modellversuch bedeutet für unsere Schülerinnen und Schüler, dass sie genug Zeit zum Lernen und für außerschulische Aktivitäten haben.

Das GymBo-WIKI bietet eine weitere Möglichkeit das partizipative Arbeiten in den Unterricht zu integrieren, um das individualisierte, lebenslange Lernen zu fördern. Der ungehinderte Zugang zum Wissen soll verbessert werden, der Austausch zwischen Lehrern und Schülern sowie zwischen den Schülern untereinander soll verbessert und erweitert werden.

### Teilnehmende Klassen und Fächer

- · Klasse 6d Mathematik (2016-2017)
- Klasse 7b Mathematik (2016-2017)
- · Jahrgangsstufe 10 Physik (2016-2017)

#### Links zu Wiki-Grundlagen und zu anderen Schul-Wikis [Bearbeiten]

· Wiki-Führerschein @

. Gut ausgebautes Schul-Wiki der Kaiserin-Augusta-Schule @ in Köln

## Unterrichtsmethoden

Auf der Startseite auf [Bearbeiten] neben "Teilnehmende Klassen und Fächer" klicken:

Es wird ein Editor-Fenster aufgemacht:

Suchen

[Bearbeiten]

Q

**[Bearbeiten]** 

# Bearbeiten von "Gymnasium Borbeck" (Abschnitt)

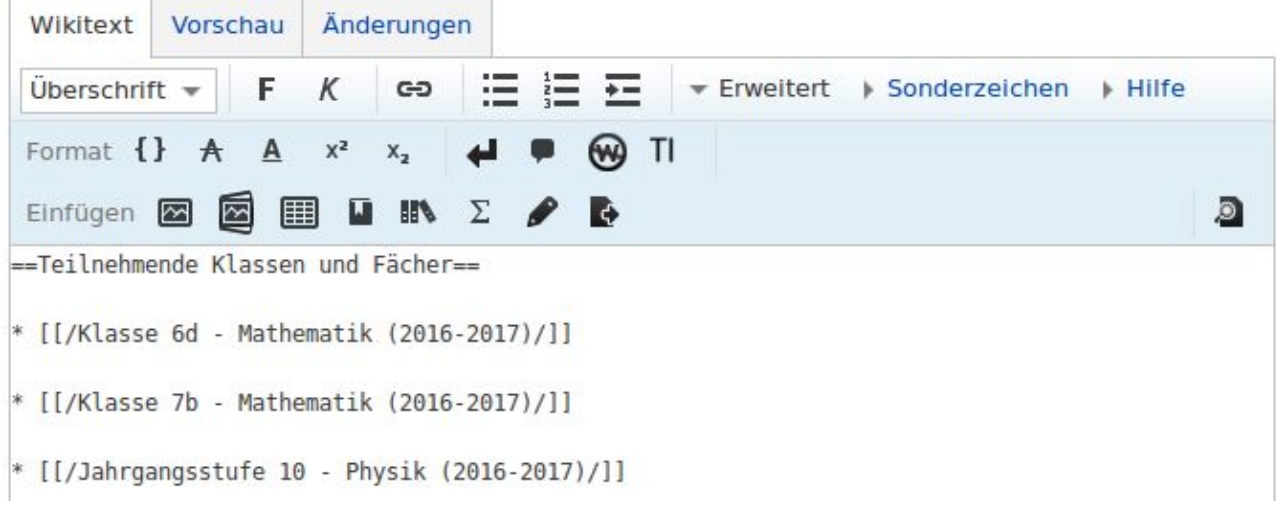

Eine neue Unterseite erstellen. Hierzu einen aussagekräftigen Namen auswählen und

davor  $*$  [[/ dahinter /]] setzen.

(Vgl. Beispiel oben)

Danach nach unten scrollen und auf "Vorschau zeigen" klicken.

Die Seite wird dann neu aufgebaut.

Zum Schluss nochmals nach unten scrollen und auf "Seite speichern" klicken.

Damit wurde ein neuer Link auf der Startseite angelegt.

Die Startseite wird nun neu aufgebaut und es erscheint der neue Link zu der neuen Klasse / zum neuen Fach.

Zusammenfassung:

 $\frac{1}{2}$ 

/\* Teilnehmende Klassen und Fächer \*/

□ Nur Kleinigkeiten wurden verändert Ø Diese Seite beobachten

 $\mathbb{Z}^2$  .

### Bitte kopiere keine Webseiten, die nicht deine eigenen sind, benutze keine urheberrechtlich geschützten Werke ohne Erlaubnis des Urhebers!

Du gibst uns hiermit deine Zusage, dass du den Text selbst verfasst hast, dass der Text Allgemeingut (public domain) ist, oder dass der Urheber seine Zustimmung gegeben hat. Falls dieser Text bereits woanders veröffentlicht wurde, weise bitte auf der Diskussionsseite darauf hin. Bitte beachte, dass alle Projektwiki - ein Wiki mit Schülern für Schüler.-Beiträge automatisch unter der "CC-BY-SA" stehen (siehe Projektwiki:Urheberrechte für Einzelheiten). Falls du nicht möchtest, dass deine Arbeit hier von anderen verändert und verbreitet wird, dann klicke nicht auf "Seite speichern".

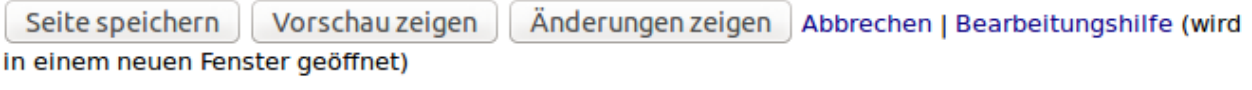

Klickt man nun auf diesen neuen Link so erscheint ein Editor-Fenster, in das man nun neue Inhalte/ Links eintippen kann.

Möchte man Internet-Links einstellen, so muss vor die Link-Adresse eine eckige Klammer gesetzt werden. Hinter den Link entsprechend eine (schließende) eckige Klammer.

Der Link sollte hierbei genauso aussehen, wie in der Adresszeile des Browsers (als mit http:// am Anfang).

Nach dem Link (und vor der schließenden eckigen Klammer) sollte üblicherweise eine Beschreibung des Links angegeben werden.

Vor den Link kann man auch ein Aufzählungszeichen setzen (mittels Sternchen "\*")

Hier ein Beispiel:

\* [http://www.zum.de/dwu/umamzb.htm Bruchzahl-Multiplikation]

Danach wieder nach unten scrollen und "Vorschau anzeigen" klicken.

Zum Schluss nochmals nach unten scrollen und auf "Seite speichern" klicken.

Somit ist der Link auf der neuen Seite gespeichert und kann von Schülern angeklickt werden.